汎用画像処理装置 FV1400-W7e64 FV1400-C7e64

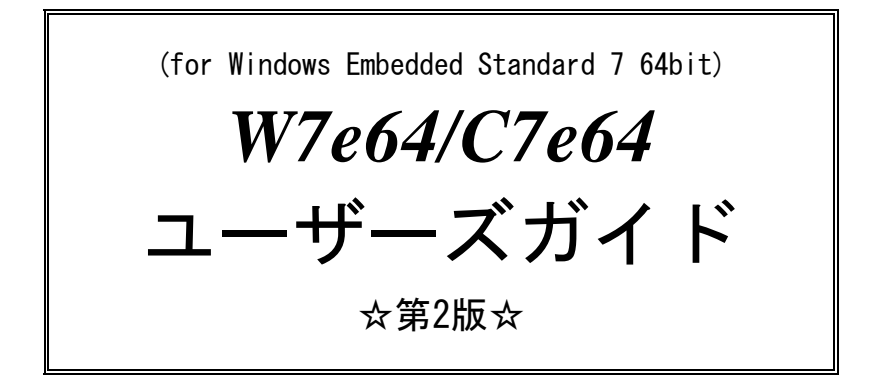

ご注意

○本書の内容の一部または全部を無断で転載することは固くお断りします。

○本書の内容について、将来改良を目的に予告なしに変更することがあります。

○本製品がお客さまにより不適当に使用されたり、本書の内容に従わずに取り扱われたことなどに 起因して生じた損害等については責任を負いかねます。

○Windows Embedded Standard 7, Windows 7, Visual Studio は Microsoft Corporation の商標です。

## この説明書で使われているマークについて

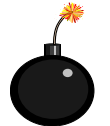

装置が故障しないようにするための注意、正しく動作させるため の注意、重要な注意事項などを説明します。

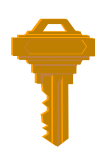

重要な操作方法、カギとなる事項などを説明します。

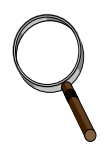

操作上のヒント、特に Windows の操作方法などについて説明します。

# はじめに

このたびは弊社の汎用画像処理装置「FV1400-W7e64」「FV1400-C7e64」をお買い上げいただき、 誠にありがとうございます。

「FV1400-W7e64」および「FV1400-C7e64」は組み込み用 OS の Windows Embedded Standard 7 64bit を搭載しています。Windows Embedded Standard 7 64bit は、FA での使用に耐えうる信頼性の高 いもので、本装置は FA 現場での運用に最適化された画像処理プラットフォームです。

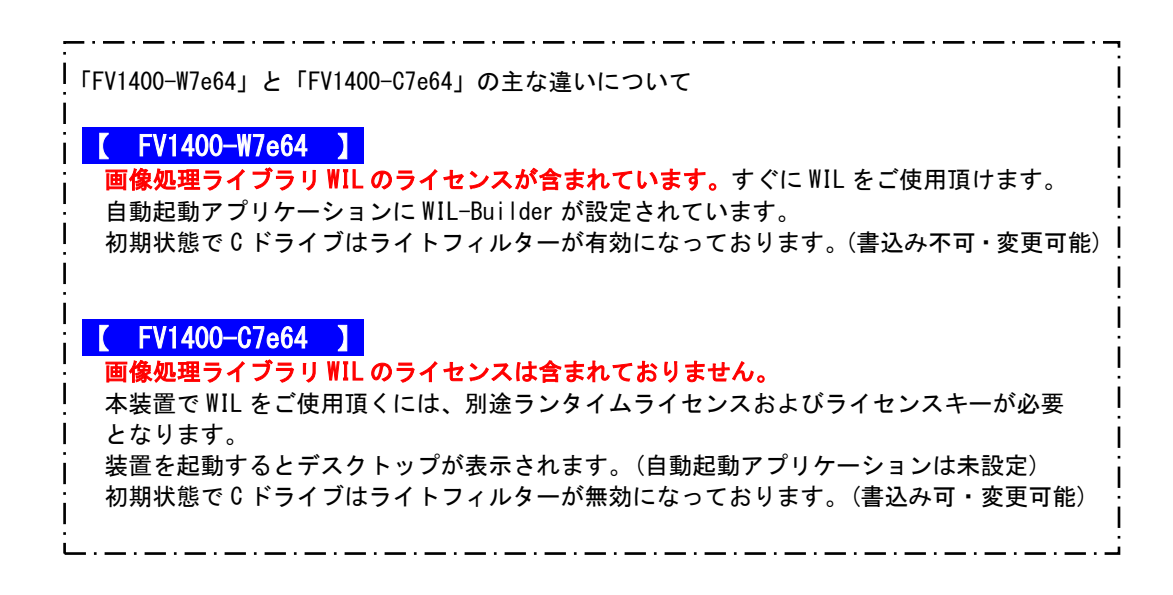

スイッチを入れる前に!!

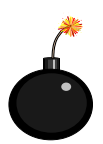

本装置を使用する前に、本説明書を必ず熟読くださるようお願い致します。

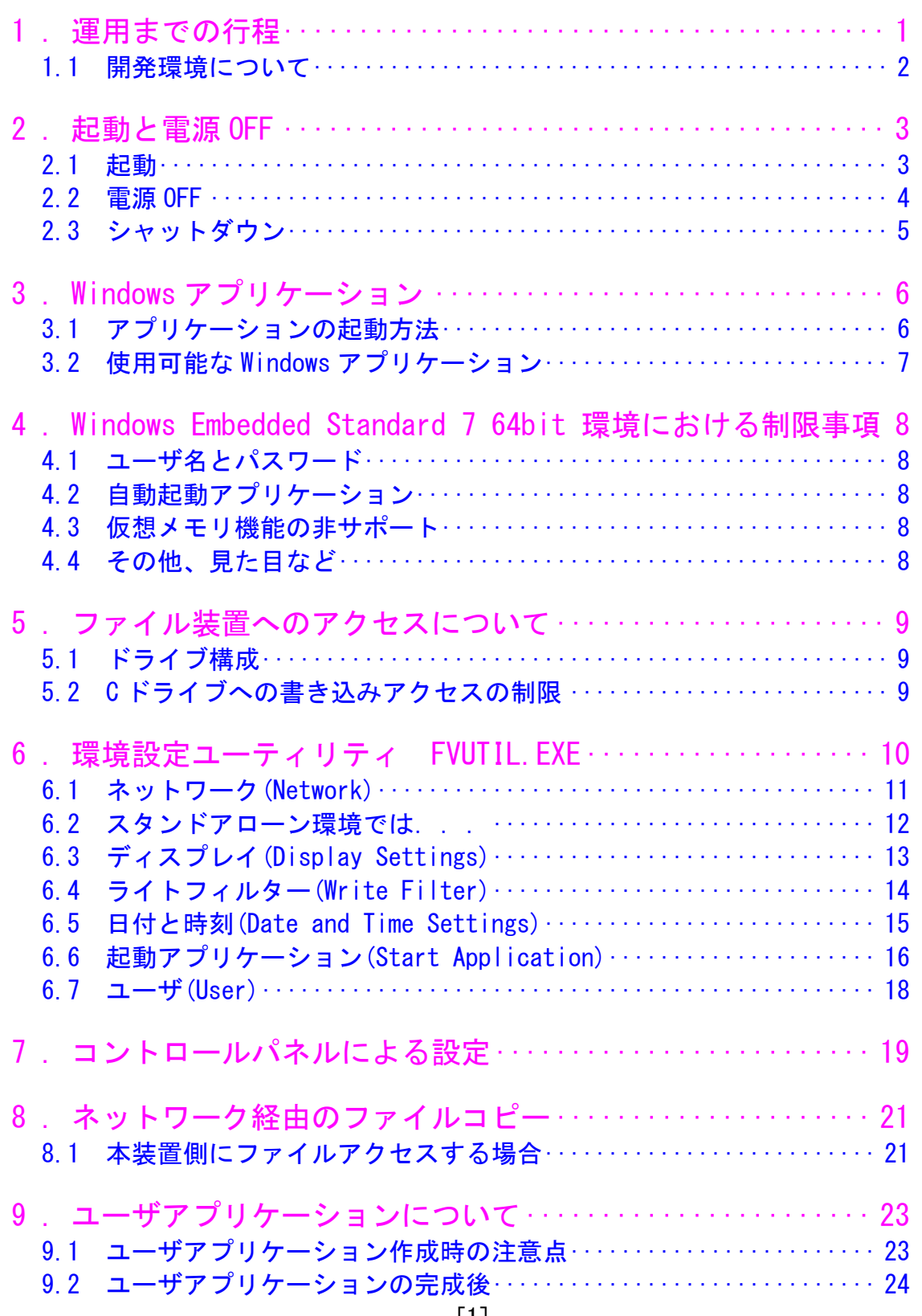

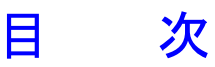

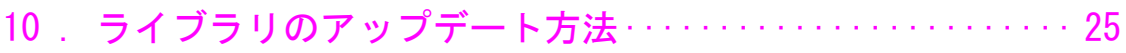

# <span id="page-6-0"></span>1. 運用までの行程

運用までの行程をおおまかに示します。

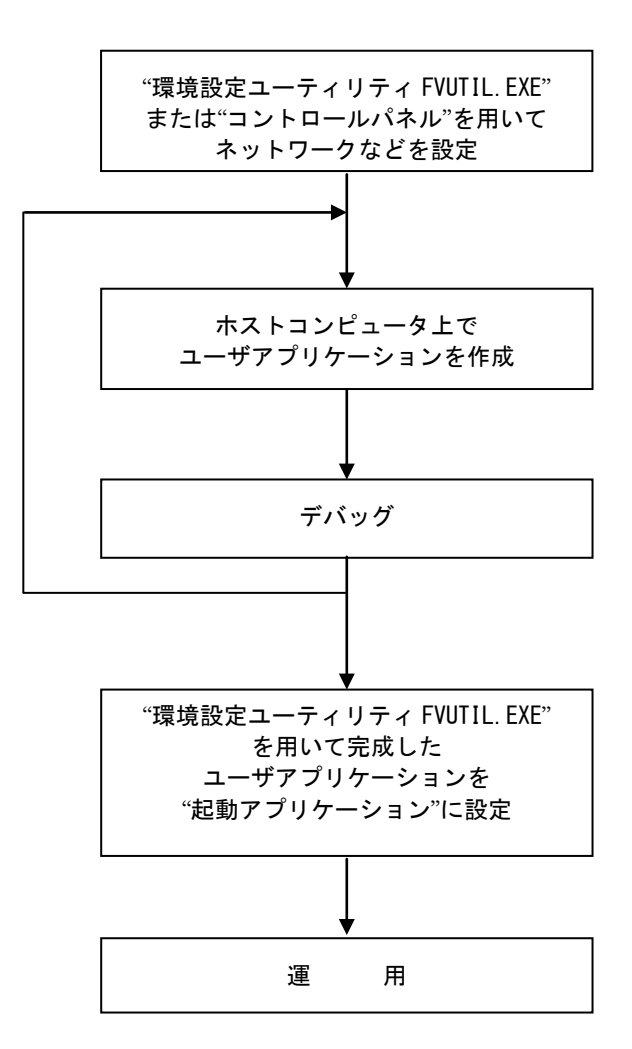

# <span id="page-7-0"></span>1.1 開発環境について

「FV1400-W7e64/-C7e64」にはプログラム開発環境は搭載していません。

ソフトウェア開発キットがインストールされたコンピュータでユーザアプリケーションを作成し、 それを「FV1400-W7e64/-C7e64」にコピーして動作させます。

お客様で必要とする機材/環境は以下のとおりとなります。

- ・OS : Windows OS
- ・Visual Studio 2010(SP1)などの開発環境
- ・ネットワーク(TCP/IP)

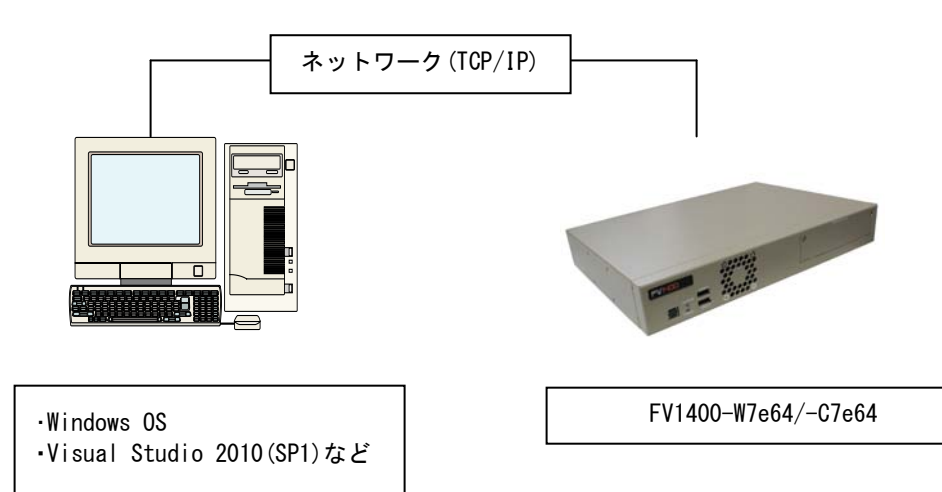

# <span id="page-8-0"></span>2. 起動と電源 OFF

## <span id="page-8-1"></span>2.1 起動

キーボード, マウス, ディスプレイを接続し、装置前面の電源スイッチを ON にしてください。

#### 【 FV1400-W7e64 】

ご購入直後は、OS の立ち上がり後、弊社製ソフトが起動します。(起動時に自動的に立ち上がるアプ リケーションを自動起動アプリケーションと呼びます。 自動起動アプリケーションは後述の方法で 変更することができます。)

WILBuilder.exe が起動し下図のように表示されます。

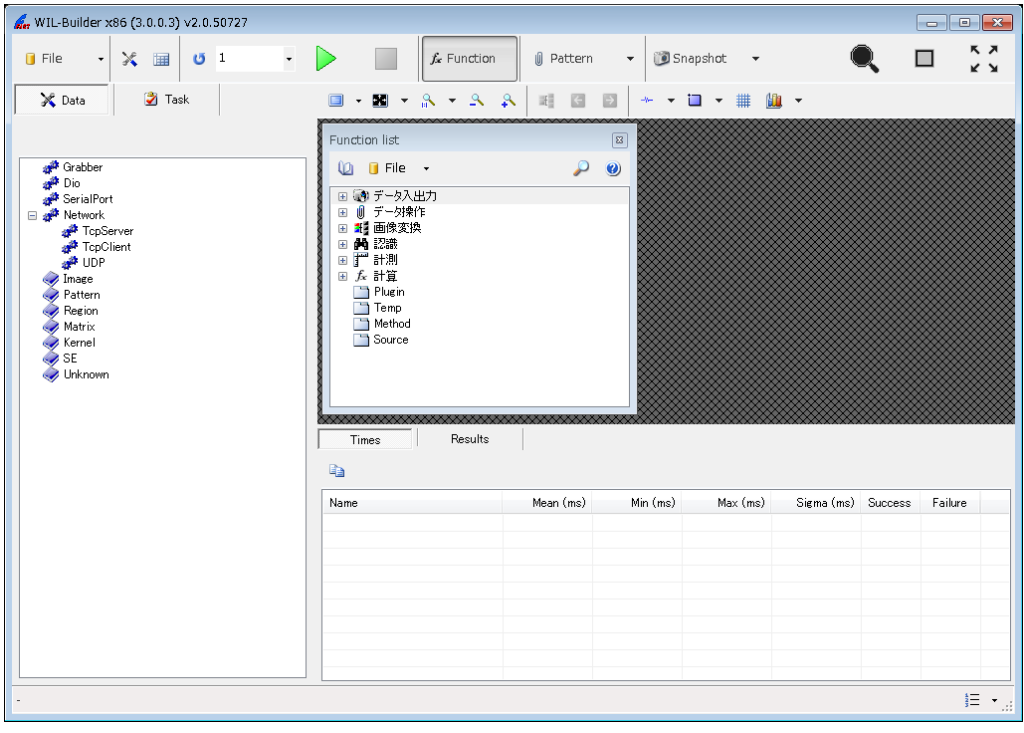

#### 【 FV1400-C7e64 】

ご購入直後は、OS が立ち上がりデスクトップが表示されます。後述の方法で自動起動アプリケーショ ンを設定することができます。

## <span id="page-9-0"></span>2.2 電源 OFF

シャットダウンプロセスを実行後、自動的に電源 OFF になります。 特に、下記に示す状態の場合にシャットダウンプロセスなしに電源スイッチを OFF に すると、最悪の場合ファイルが壊れたり起動しなくなったりしますのでご注意ください。

- ・ファイル装置へのアクセスをしているとき。 装置前面の " ACCESS "ランプ(LED)が点灯しているとき。
- ・Windows が完全に立ち上がっていないとき。 (BIOS 画面やブルースクリーンのとき。)
- ・書き込み可能状態で起動しているとき。 (『5. [ファイル装置へのアクセスについて』](#page-14-3)の項を参照してください。)

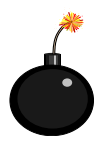

上記に反する操作を行うと最悪の場合ファイルが壊れたり、起動しなくなったりしますの でご注意ください。

※電源 OFF 後、再投入(ON)にする場合は、5 秒以上の時間をおいてから行ってください。

# <span id="page-10-0"></span>2.3 シャットダウン

シャットダウンは以下の手順で行います。

- ① 起動しているアプリケーションを終了します。
- ② キーボードの「Ctrl」「Alt」「Del」キーを同時に押すと以下の画面が表示されます。

※実際に表示される画面と多少異なる場合があります。

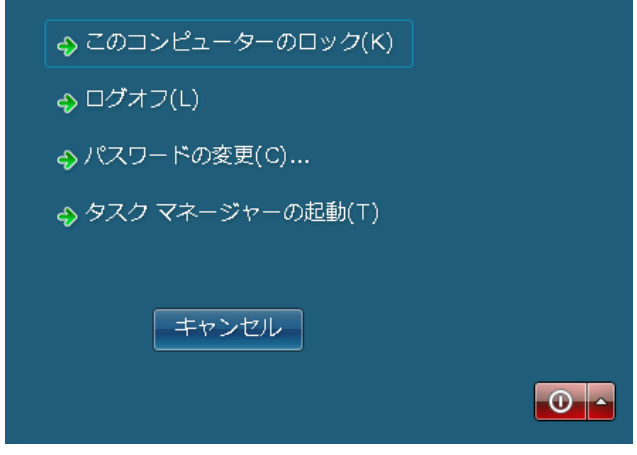

- 3 右下のシャットダウンボタン 0 をクリックしてください。
- ④ OS のシャットダウン終了後、自動的に電源 OFF になります。

※デスクトップを表示している場合は、スタートメニューからのシャットダウンが可能です。

<span id="page-11-0"></span>3. Windows アプリケーション

### <span id="page-11-1"></span>3.1 アプリケーションの起動方法

#### 【 FV1400-W7e64 】

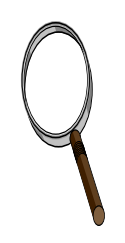

工場出荷直後、デスクトップ、タスクバーなどは表示されません。(設定により表示可能 です。) デスクトップが表示されていない状況で、 他のアプリケーションを起動したいときは、タスクマネージャーを表示します。 タスクマネージャーはキーボードの「Ctrl」「Alt」「Del」キーを同時に押し表示される 画面から「タスクマネージャーの起動」を選択し起動します。 または、「Ctrl」「Shift」「Esc」キーを同時に押すことで、直接タスクマネージャーを

起動することも出来ます。

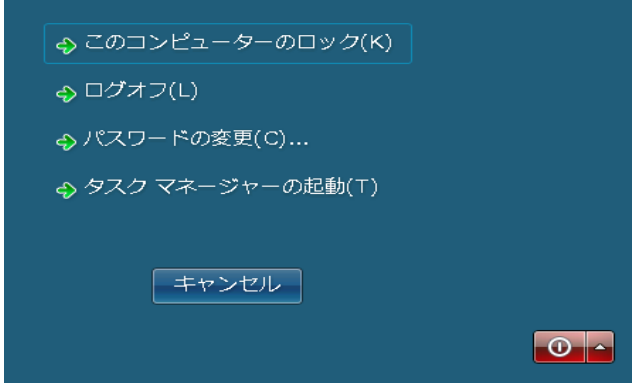

「Ctrl」「Alt」「Del」キーを同時に押します。

#### 「タスクマネージャーの起動」を選択します。

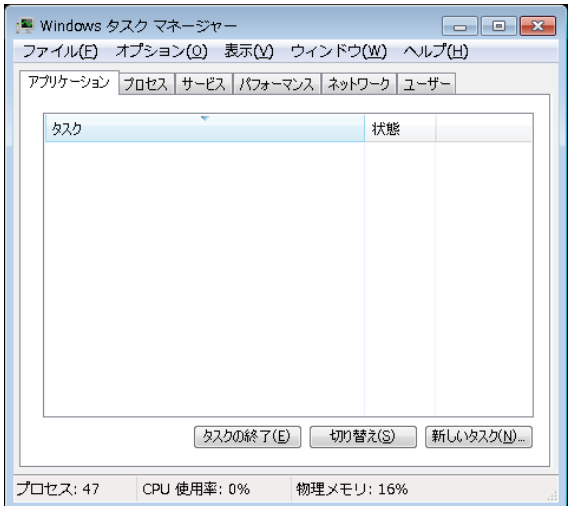

タスクマネージャーの「新しいタスク」をクリックします。

次の図のダイアログボックスが表示され、アプリケーションを選択すると、実行可能になります。 図では FVUTIL を起動しようとしていますが、たとえば notepad.exe を指定すると、メモ帳が起 動し、cmd.exe を指定するとコマンドプロンプト(いわゆる DOS 窓)が起動されます。

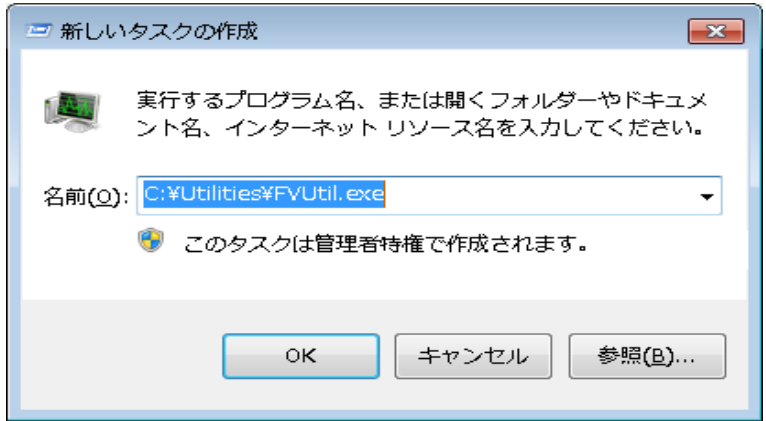

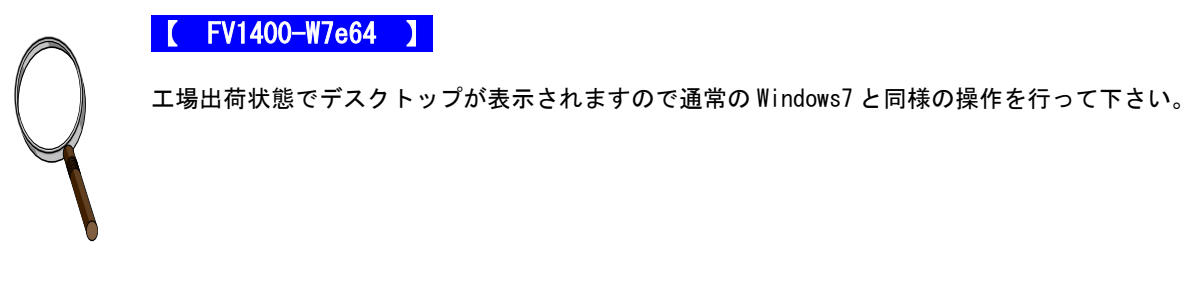

## <span id="page-12-0"></span>3.2 使用可能な Windows アプリケーション

本装置で使用可能な Windows アプリケーションは以下のとおりです。

- ・エクスプローラ (C:\WINDOWS\EXPLORER.EXE)
- ファイルのコピー、コントロールパネルの起動、他のコンピュータの検索等に使います。
- ・コマンドプロンプト(DOS 窓) (C:\WINDOWS\SYSTEM32\CMD.EXE)
- ・イベントビューア (C:\WINDOWS\SYSTEM32\EVENTVWR.EXE)
- デバイス、サービスのレポートを表示します。
- ・メモ帳 (C:\WINDOWS\SYSTEM32\NOTEPAD.EXE)
- ・タスクマネージャー (C:\WINDOWS\SYSTEM32\TASKMGR.EXE) アプリケーションを起動、プロセスの稼動状態、メモリの使用状態を観察します。

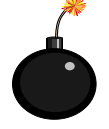

その他、以下のアプリケーションがインストールされていますが、これらは基本的には使 用しないでください。 システムに重大な支障を及ぼす場合があります。

- 
- ・レジストリエディタ (REGEDIT32.EXE)
- ・コンピュータの管理 (COMPMGMT.MSC)

# <span id="page-13-0"></span>4. Windows Embedded Standard 7 64bit 環境における制限事項

### <span id="page-13-1"></span>4.1 ユーザ名とパスワード

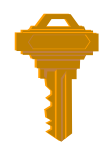

本装置は電源 ON 後ユーザ名、パスワードを入力しなくても自動的に Windows にログオン します。この機能を「オートマチックログオン」と呼びます。 ユーザ名とパスワードの初期値は以下のとおりです。 ユーザ名 : FVAdmin パスワード : FVAdmin ユーザ名とパスワードは後に説明する環境設定ユーティリティ「FVUTIL.EXE」で変更可能 ですが、初期値のままでご使用ください。

## <span id="page-13-2"></span>4.2 自動起動アプリケーション

#### 【 FV1400-W7e64 】

ご購入直後は弊社製アプリケーション「WILBuilder.exe」が自動で起動されるよう設定されています。 お客様で作成されるアプリケーションを実行させる場合はソフトウェアの完成後、弊社製アプリケー ションと入れ替えてください。 自動起動アプリケーションの設定は後述の「FVUTIL.EXE」で行います。

#### 【 FV1400-C7e64 】

ご購入直後は、自動起動アプリケーションは未設定となっております。

#### <span id="page-13-3"></span>4.3 仮想メモリ機能の非サポート

本装置ではファイル装置へのスワップアウトを排除する目的で仮想メモリ機能をサポートしてい ません。

搭載されているメモリの範囲で使用してください。

## <span id="page-13-4"></span>4.4 その他、見た目など

本装置で採用している「Windows Embedded Standard 7 64bit」は通常の「Windows7」と見た目は 同じ部分がありますが、全く同じ動作をするとは限りません。

<span id="page-14-3"></span><span id="page-14-0"></span>5. ファイル装置へのアクセスについて

### <span id="page-14-1"></span>5.1 ドライブ構成

本装置のドライブ構成と内容は以下のとおりです。

- C ドライブ : OS およびライブラリ関連システム (DLL、デバイスドライバ、ツール類)
- D ドライブ : ユーザに開放 (ユーザアプリケーション、データ領域) 容量は約 30GB
- 注)「Windows Embedded Standard 7 64bit」では「マイドキュメント」の保管場所を C ドライブか ら書き込み可能な D ドライブに変更しています。(XP Embedded は C ドライブです。仕様が異 なりますので注意が必要です。)

# <span id="page-14-2"></span>5.2 C ドライブへの書き込みアクセスの制限

【 FV1400-W7e64 】

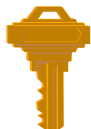

工場出荷状態では、C ドライブへの書き込みアクセスは、OS およびライブラリ関連システ ムの保護のため全て無効になるように設定されております。

ただし、見た目にはアクセスが成功したかに見えます。

たとえば、エクスプローラでファイルをコピーするとファイルは作成され、リード/ライトアクセス 可能ですが、そのファイルはメモリ上に作成され、ファイル装置には書き込まれません。 よって次回立ち上がり時には、コピーしたファイルは存在しません。

もちろん、ユーザ作成のアプリケーションでも同じことが起こります。

ここで言う書き込みアクセスとは以下の場合です。

- ・ファイルのコピー
- ・ファイルの削除
- ・レジストリへの書き込み/変更

しかし、ネットワークの設定を変更する、あるいは自動起動アプリケーションを変更するなどと いった場合は C ドライブへ(レジストリ)の書き込みが必要となります。 この場合は、環境設定ユーティリティ「FVUTIL.EXE」でライトフィルター(Write Filter)の設定を変 更する必要があります。

#### 【 FV1400-C7e64 】

工場出荷状態で C ドライブの書込みが可能となっております。

<span id="page-14-4"></span>この場合も、ライトフィルタ(Write Filter)の設定を変更する事で、C ドライブの書込みを無効とす る事ができます。OS およびライブラリ関連システムの保護のため、運用時には C ドライブへの書き 込みを無効にする事を推奨いたします。

# <span id="page-15-0"></span>6. 環境設定ユーティリティ FVUTIL.EXE

- 本装置の動作環境の設定は「FVUTIL.EXE」で行います。「FVUTIL.EXE」は以下のフォルダにあります。 C:¥Utilities
- 「FVUTIL.EXE」で設定可能な項目は以下のとおりです。
	- ・ネットワーク
	- IP アドレス, サブネットマスク, デフォルトゲートウェイ, コンピュータ名, ワークグループなど ・ディスプレイ
		- スクリーン解像度の設定
	- ・日付と時刻 日付と時刻の設定 ・起動アプリケーション
	- 自動起動アプリケーションの設定
	- ・ユーザ

ユーザ名およびパスワードの変更, オートマッチクログオンの設定/解除

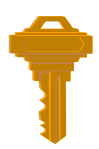

「FVUTIL.EXE」を用いて設定を変更する場合、後述のライトフィルター(Write Filter)が C ドライブへの書き込み可能な状態でなければなりません。 (参照するだけならば書き込み不可能な状態でも構いません。) また、ほとんどの設定は次回起動時から有効となります。

「FVUTIL.EXE」を起動すると下図のダイアログボックスが表示されます。 以下、それぞれの項目について説明していきます。

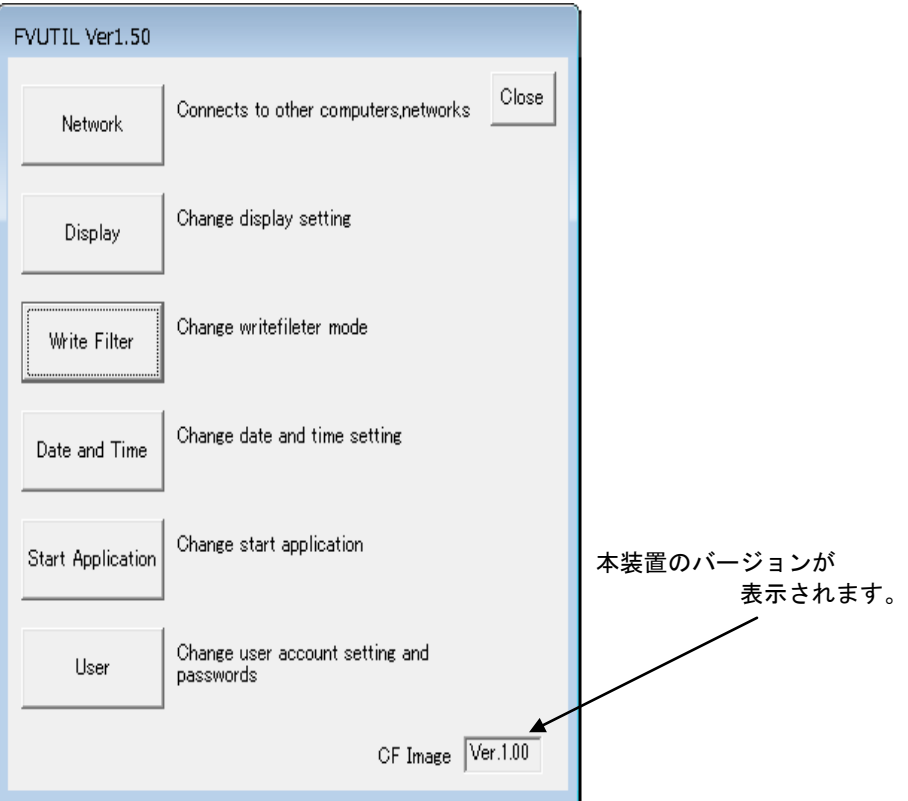

### <span id="page-16-0"></span>6.1 ネットワーク(Network)

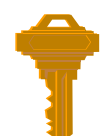

本装置と他のコンピュータとはネットワーク(TCP/IP)に接続して使用することができます。 ネットワークを使用する場合、ネットワークの設定は確実に行ってください。

TCP/IP, コンピュータ名, ワークグループの設定を行います。

- ・本装置がネットワーク上に複数台接続されている場合、コンピュータ名をそれぞれ異なる名前 に設定してください。
- ・ネットワークの詳細については、ネットワーク管理者に相談してください。
- ・コンピュータ名は次回起動時から有効となります。
- ・ワークグループを変更しても Windows ネットワークの特性上の理由でホストコンピュータに すぐには認識されないことがあります。(数分かかる場合があります。)
- この場合、ホストコンピュータをリブートすると比較的早く認識される場合があります。
- ・コントロールパネルでも設定可能です。

下図はネットワーク関連のデフォルト(出荷時)の状態です。

FVUTIL の「Network」→「Computer Name」を確認してください。

「FV1400-W7e64」の場合は、「Computer Name」に FV1400-W7e64 を設定しています。

「FV1400-C7e64」の場合は、「Computer Name」に FV1400 を設定しています。

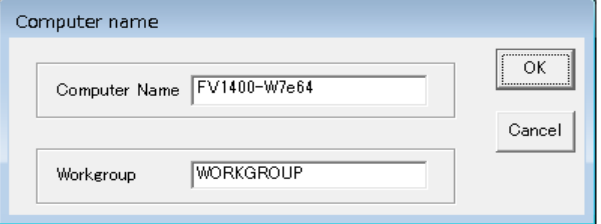

#### FVUTIL の「Network」→「Network Connections」

- →「ローカルエリア接続」のプロパティを選択
- →「ネットワーク」タブの「この接続は次の項目を使用します」の一覧から 「インターネットプロトコルバージョン 4」を選択しプロパティを確認します。

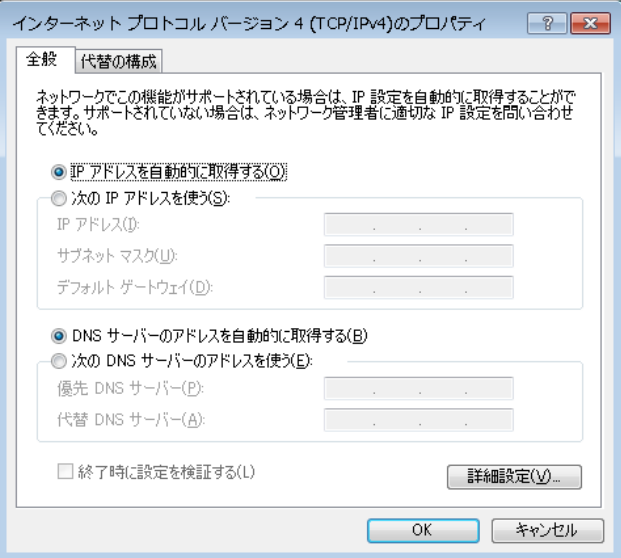

# <span id="page-17-0"></span>6.2 スタンドアローン環境では...

ネットワークに接続されていないコンピュータと 1 対 1 で接続したい場合は、そのコ ンピュータに NIC(ネットワークインタフェースカード)が搭載されていれば本装置 と接続可能になります。

- その場合、TCP/IP の設定は以下のように行ってください。
- ・基本的に IP アドレスの最後のオクテット(ドットで区切られた最後の数字)が異なっていれば OK です。
- ・サブネットマスクは指定のとおりに設定してください。
- ・コンピュータ名はそれぞれ異なる名前をつけてください。

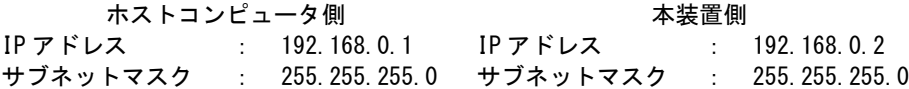

下図のようにスイッチングハブにストレートケーブルで接続してください。

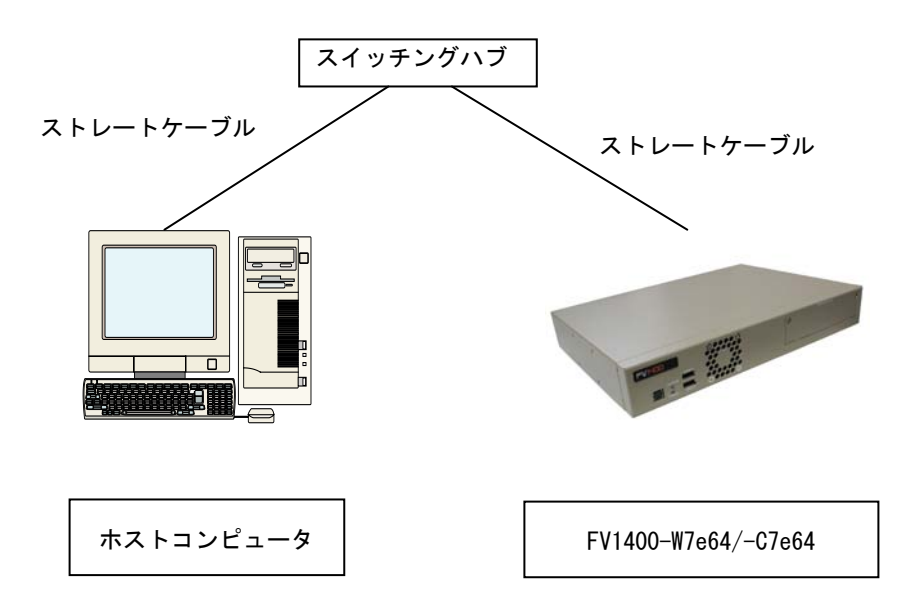

# <span id="page-18-0"></span>6.3 ディスプレイ(Display Settings)

 FVUTIL の「Display」を選択し設定します。 ディスプレイの設定を行います。 「コントロールパネル」→「画面の解像度の調整」からでも設定できます。

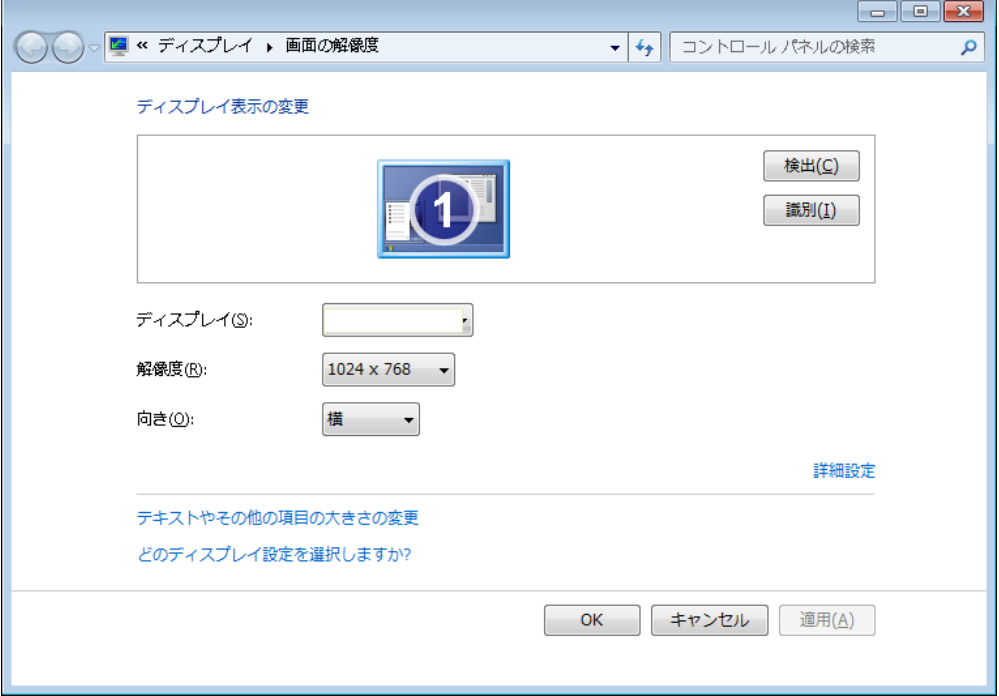

# <span id="page-19-0"></span>6.4 ライトフィルター(Write Filter)

FVUTIL の「Write Filter」を選択します。 C ドライブの書き込みアクセスの設定を行います。 C ドライブの書き込みを禁止にする場合は、Enable を選択してください。 C ドライブの書き込みを有効にする場合は、Disable を選択してください。

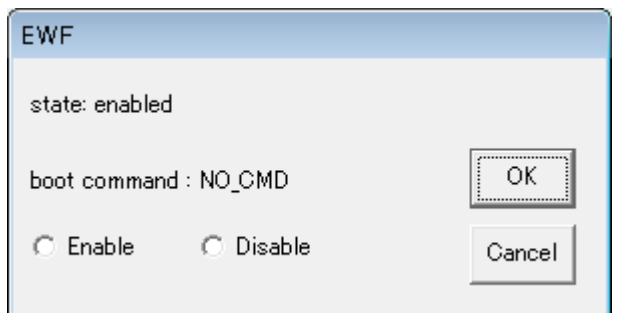

state: 現在の状態を表示します。

boot command: 発行された最新のコマンド情報

- \*注意 EWF の api を使用している為、同様の api を使用した 他のアプリケーションにより発行されたコマンドが 表示される事が有ります。
- ・ NO\_CMD
- ・ ENABLE
- ・ DISABLE
- ・ SET\_LEVEL
- ・ COMMIT

Enable(書き込みを禁止) または Disable(書き込みを有効) を選択後、| OK | を クリックします。 設定後、必ず装置を再起動して下さい。本設定は再起動後に有効となります。

OS およびライブラリ関連システムの保護のため、運用時には C ドライブへの書き込みを禁止にする 事を推奨いたします。

# <span id="page-20-0"></span>6.5 日付と時刻(Date and Time Settings)

FVUTIL の「Data and Time」を選択します。

日付と時刻の設定を行います。「日付と時刻の変更」ボタンから設定を変更します。 「コントロールパネル」→「時計、言語、および地域」→「日付と時刻の設定」からでも変更でき ます。

<span id="page-20-1"></span>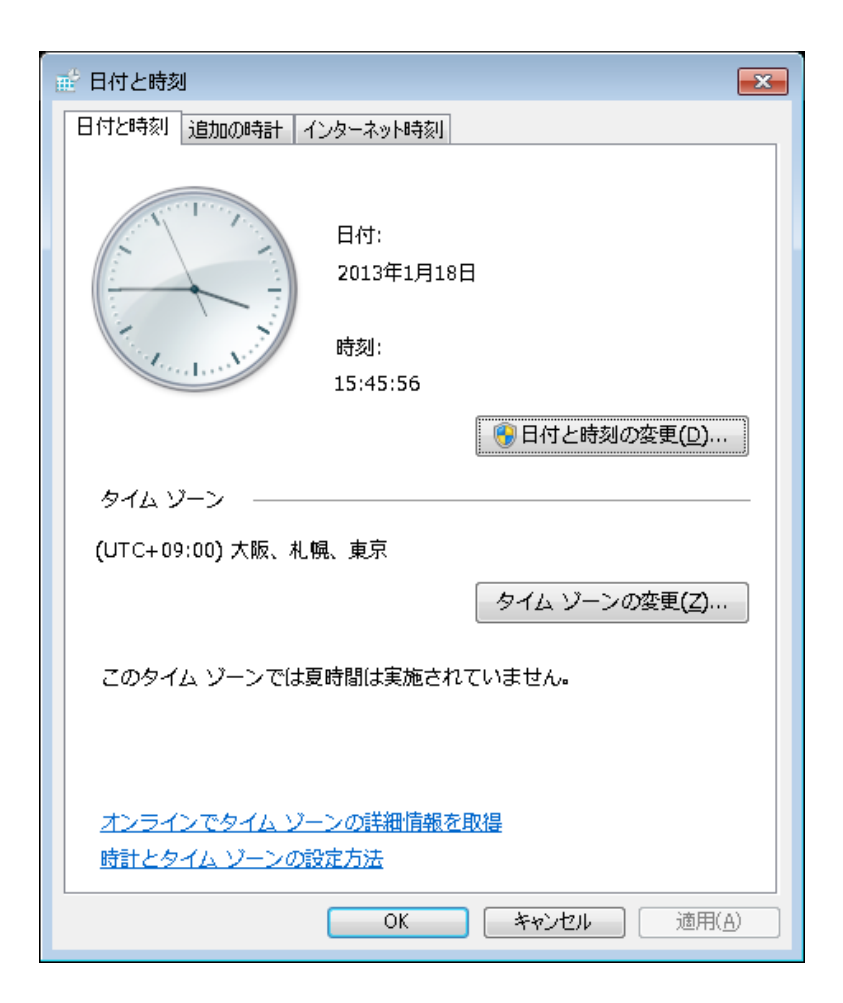

# <span id="page-21-0"></span>6.6 起動アプリケーション(Start Application)

本装置の起動時に自動的に起動されるアプリケーション(Start Application)と、そのアプリケー ションの終了時の処理(Action)を指定します。

- ・指定できるアプリケーションは 1 つです。
- 注)Windows XP Embedded では複数指定できましが、Windows Embedded Standard 7 64bit で 指定できるのは 1 つです。ご注意ください。
- ・Start Application 設定は次回起動時から有効となります。
- ・Action 設定は Start Application が起動していない場合、次回起動時から有効ですが Start Application が起動している場合、即時に有効となります。

#### 下図はデフォルトの状態です。

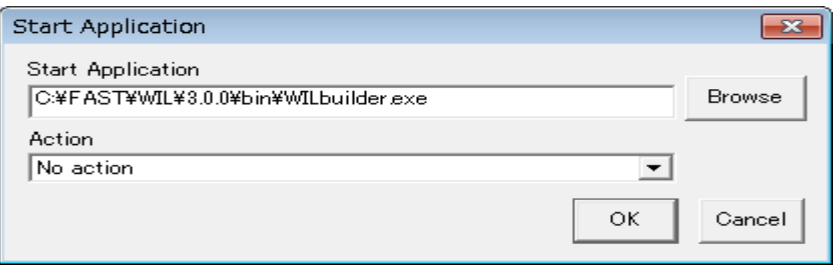

Start Application : 本装置の起動時に自動的に起動されるアプリケーションを指定します。 Action : Start Application の終了時の動作を設定します。

Action 一覧

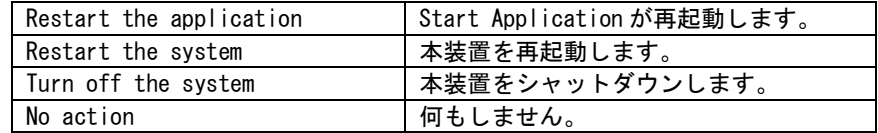

デスクトップを表示したい場合は...

工場出荷直後、デスクトップおよびタスクバーは表示されません。 表示したい場合は起動アプリケーションに以下のように記述してください。 (大文字/小文字どちらでも可)

EXPLORER.EXE

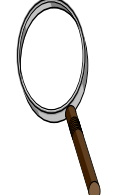

デスクトップおよびタスクバーが表示されます。 シャットダウンなどもスタートボタンから実行できます。

デスクトップを表示する場合、Start Application には EXPLORER.EXE の みを記述し、その他の起動アプリケーションは、Windows のスタートアッ プにショートカットを登録して下さい。

※エクスプローラは起動させたいがデスクトップおよびタスクバーは表示したくない 場合は以下のように記述してください。

EXPLORER

(両者の記述の違いは".EXE"を付けるか付けないかです。)

- 注 1)StartApplication が EXPLORER のときとデスクトップ表示時の Action 設定は無効 になります。
- 注 2)保存処置中などに誤ってシャットダウンシーケンスを実行した場合、 「X 個のプログラムが閉じられていません」と表示されます。この時、デスクトップ 表示時は「キャンセル」ボタンを実行できますが、デスクトップ非表示時は「キャ ンセル」ボタンは使用できません。

# <span id="page-23-0"></span> $6.7 \pm -\frac{14}{15}$  (User)

現在のユーザ名とパスワードを変更します。ユーザを追加するものではありません。

・デフォルトのユーザ名とパスワードでご使用ください。 不適切なユーザ名とパスワード文字を設定するとオートマチックログオンができなくなりま す。

デフォルトのユーザ名とパスワードは共に "FVAdmin" です。

- ・パスワードは空(文字なし)にしないでください。オートマチックログオンができなくなりま す。
- ・基本的に、オートマチックログオンは解除しないで、有効にしておいてください。 (非常時、一時的にオートマチックログオンを解除する目的で設けてあります。)
- ・ユーザ名に"Administrator" , "Guest"を設定することはできません。
- ・設定は次回起動時から有効となります。
- 注)この設定はあくまでもログイン情報になります。ユーザ名、パスワードを追加変更 する場合は、ユーザーアカウント情報を変更する必要があります。

下図はデフォルト(出荷時)の状態です。

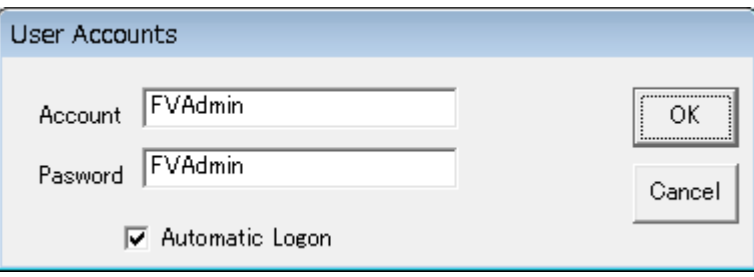

注) 有効なアカウントは工場出荷直後において FVAdmin のみです。

 パスワードの変更等は、[コントロールパネル]→[ユーザーアカウントの追加または削 除]で行いますが、誤って FVAdmin のパスワードを失念した場合、復旧できなくなりま す。

FVAdmin のパスワードを変更した、新しいアカウントを作成した場合など、あらかじめ パスワードリセットディスクを作成することをお勧めします。 パスワードを忘れた場合にそのディスクを使用してパスワードをリセットすることが できます。

 [パスワードリセットディスクの作成方法] [コントロールパネル]→[ユーザーアカウントと家族のための安全設定]→ [ユーザーアカウント]→[パスワードのリセットディスクの作成]を押下します。 [パスワードディスクの作成ウィザード]が起動しますので、ウィザードに従って パスワードディスクを作成してください。

# <span id="page-24-0"></span>7. コントロールパネルによる設定

コントロールパネルを使用した本装置の設定について説明します。 コントロールパネルの起動方法です。エクスプローラを起動し、お気に入り→デスクトップから コントロールパネルを選択してください。

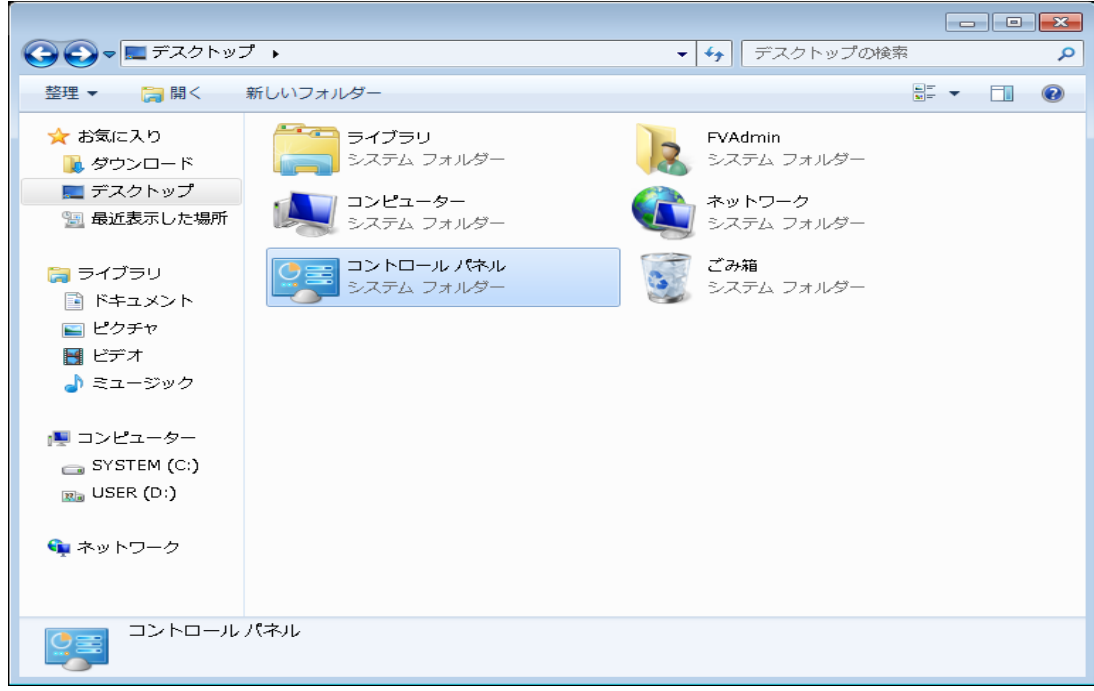

またはタスクマネージャーを起動し、新しいタスクに control と入力する方法もあります。

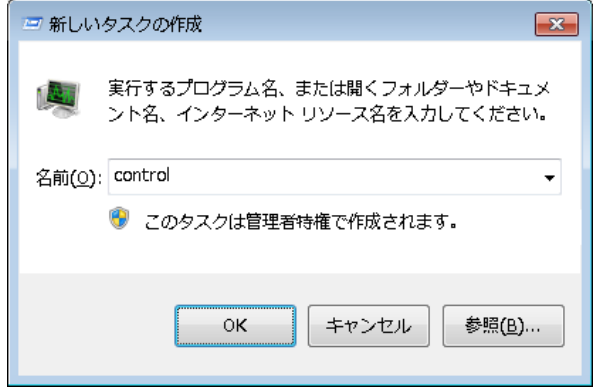

- コントロールパネルでは設定可能な項目は以下のとおりです。
	- ・ システムとセキュリティ
	- コンピュータ名等を設定します。
	- ・ ネットワークとインターネット
	- ・ デスクトップのカスタマイズ 画面の解像度を設定します。 デフォルト(出荷時)は 解像度 :1024×768 色 :32 ビット 画面のリフレッシュレート :60 ヘルツ
	- ・ 時計、言語、および地域

<span id="page-26-0"></span>8. ネットワーク経由のファイルコピー

ここではネットワーク上の他のコンピュータとのファイルのコピー方法について説明します。 最も簡単な方法はネットワークコンピュータと共有フォルダを使用する方法です。 本装置の工場出荷直後、ユーザ領域として D ドライブに共有設定をしています。

注)FVxxx0-XPe 装置の場合、「D:\User」のみ共有フォルダでしたが、FV1400-W7e64 は D ドライブ全体を共有しています。

### <span id="page-26-1"></span>8.1 本装置側にファイルアクセスする場合

D ドライブは以下の設定で共有されています。

①エクスプローラを起動し、D ドライブを選択し、「共有」→「詳細な共有」 を選択します。必要に応じて「詳細な共有」ボタンを押下し、ユーザ数、アクセス許可設定を してください。

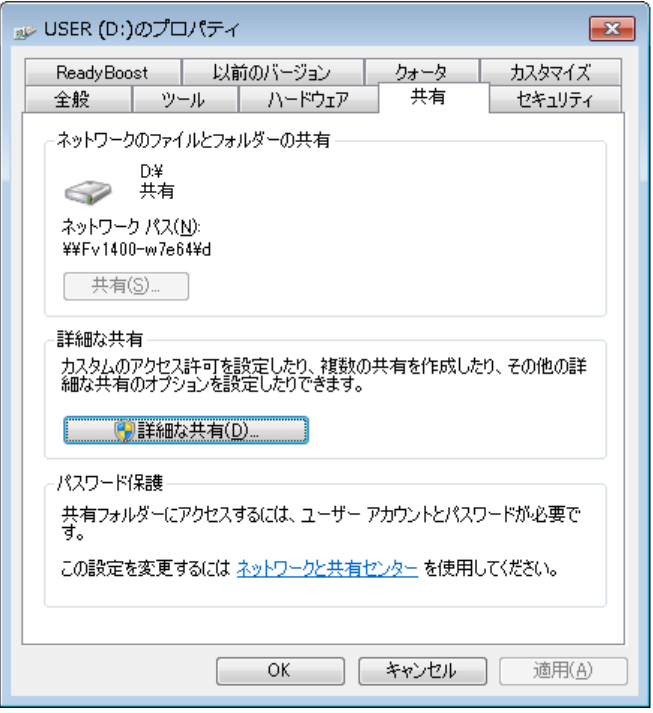

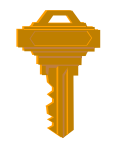

共有設定を変更した場合、ライトフィルターが C ドライブへの書き込み可能な状態でなけれ ば、次回起動時、共有の設定の変更は反映されません。 (一時的に利用する場合は構いません。)

②「ホストコンピュータ」(ネットワーク上の他のコンピュータ)上でコンピュータ名を探し接続 します。

コンピュータ名

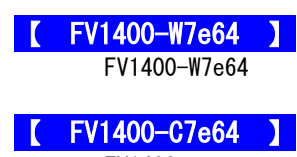

FV1400

このとき、ユーザ名とパスワードを求められますので ユーザ名 FVAdmin パスワード FVAdmin で接続してください。

③下記にアクセス可能となりますので、ファイルをコピーできます。

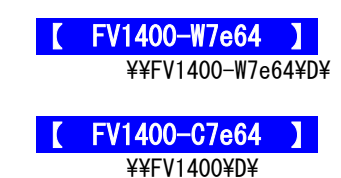

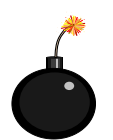

本装置に共有フォルダ経由でアクセスを行うときは、「ホストコンピュータ」のパスワー ドが設定されている必要があります。 パスワードが設定されていない場合はログオンできません。

<span id="page-28-0"></span>9. ユーザアプリケーションについて

### <span id="page-28-1"></span>9.1 ユーザアプリケーション作成時の注意点

ユーザアプリケーション作成時は以下の点に注意してください。

・C ドライブへファイルを作成しない

- ライトフィルターの設定を C ドライブへの書き込み不可にしている場合、ファイル装置へ は書き込まれないため、次回立ち上がり時にはそのファイルは存在しません。D ドライブ上 に作成してください。
- テンポラリファイルとしての使用もしないでください。メモリ上にファイルが作成される ためメモリが足りなくなる場合があります。
- ・ファイルのフラッシュ
	- ファイルへ書き込むプログラムを作成した場合、電源 OFF 時はできるだけシャットダウン 処理を行ってください。遅延書き込みが発生した場合、ファイル装置へ書き込みが行われ ない場合があります。 また、プログラム上でバッファの内容をファイル装置へフラッシュ(強制書き込み)するよ
		- うな処理を付け加えた方が安全です。(FlushFileBuffers API 関数など)
- ・メモリの確保について
	- ページングファイルを使用していないためメモリアロケーション関数の返値を厳重に チェックしてください。
	- 常にメモリの残り容量を考慮してください。
- ・レジストリ
	- 基本的にレジストリに書き込むプログラムを書かないでください。参照のみにしてくださ い。
	- どうしてもレジストリに書き込まなければならない場合は、ライトフィルターが C ドライブへの書き込み可能な状態でなければなりません。

# <span id="page-29-0"></span>9.2 ユーザアプリケーションの完成後

・ 起動アプリケーションへの設定例 デバッグが終了したら、作製したユーザアプリケーションを起動アプリケーションに設定します。

起動アプリケーションへの設定は、『6. [環境設定ユーティリティ](#page-14-4) FVUTIL. EXE』の『6.6 [起動](#page-20-1) アプリケーション[\(Start Application\)](#page-20-1)』の項を参照してください。

例: D ドライブの"User"フォルダに ABCD.EXE という名のユーザアプリケーションを起動アプリケーションに設定し、起動アプリケーシ ョン終了時にシャットダウンする設定です。

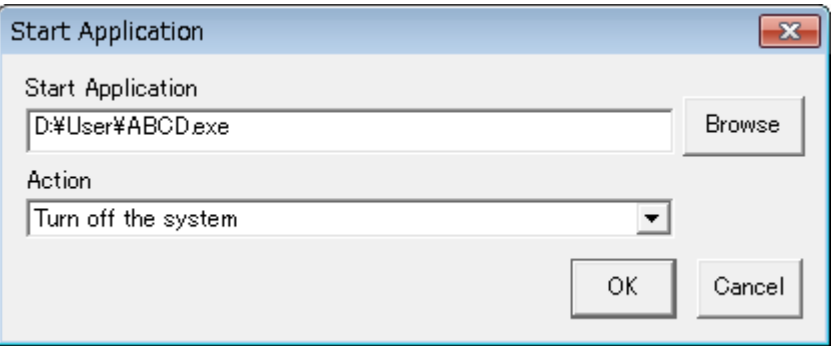

<span id="page-30-0"></span>10. ライブラリのアップデート方法

 インストーラを使用してライブラリのアップデートが可能です。 D ドライブ等にインストーラをコピーしてインストールを行ってください。

ライトフィルターが C ドライブへの書き込み可能な状態でなければなりません。

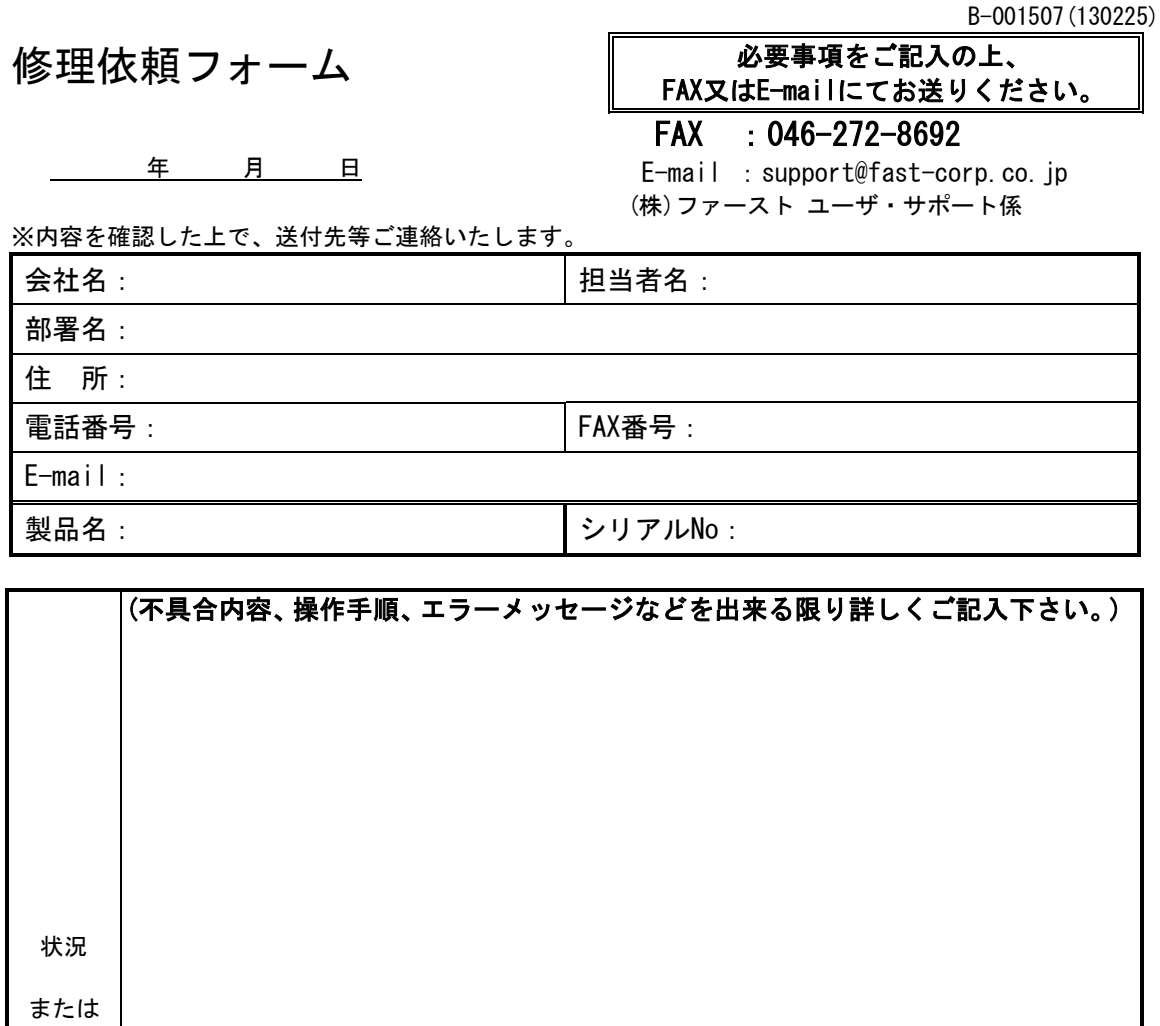

[注] 1. このページはコピーしてお使いください。

以下、該当する項目にチェックして下さい。

他のCFカード又はシステムSSDで試したか?

□試した □試していない

パワーランプ: □点灯 □消灯 □つかない ファン : □回転する □回転しない

再現性 □常に出る □時々(頻度 ) )

口他のCFカードでは起動する □他のCFカードでも起動しない □他のシステムSSDでは起動する □他のシステムSSDでも起動しない

内容

弊社記入欄:

# *FV1400-W7e64/C7e64 W7e64/C7e64* ユーザーズガイド

2016 年 10 月第 2 版発行

#### 発行所 株式会社ファースト

本 社 〒242-0001 神奈川県大和市下鶴間 2791-5

ユーザ・サポート FAX 046-272-8692 TEL 046-272-8691 E-mail : support@fast-corp.co.jp B-003166